# **SAP – Internal Provider Billing Quick Reference**

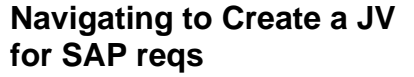

From the SAP User Menu screen, follow the navigation path: **User menu→Role ZISP→Billing→Create ISP JV** Or use the transaction code: **/nzip1**

- **1. Enter the purchase requisition that you want to post a JV to or use the Matchcode button to search for it.**
- **2. Click the Enter button**  $\heartsuit$ **.**
- **3. Complete text fields and display req line items.**

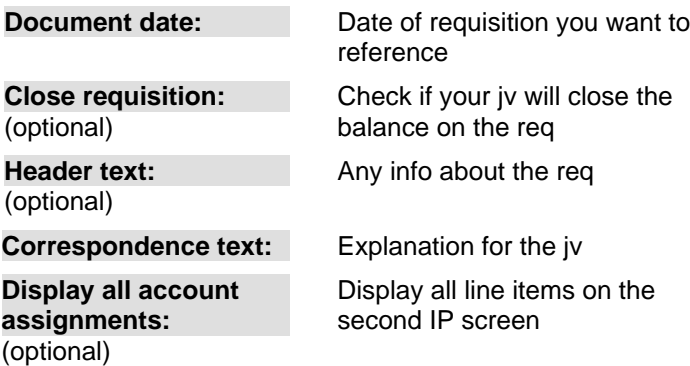

**4. Click the Enter button to display all line items or double-click on one line item at a time.**

## **5. Debit requisitioner's account.**

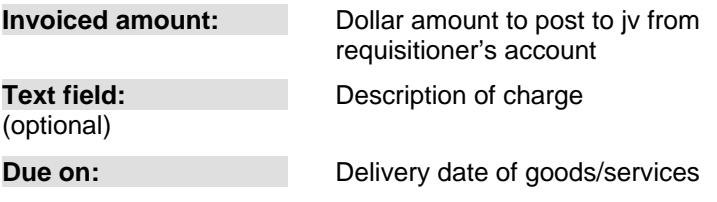

## **6. Credit internal provider's account.**

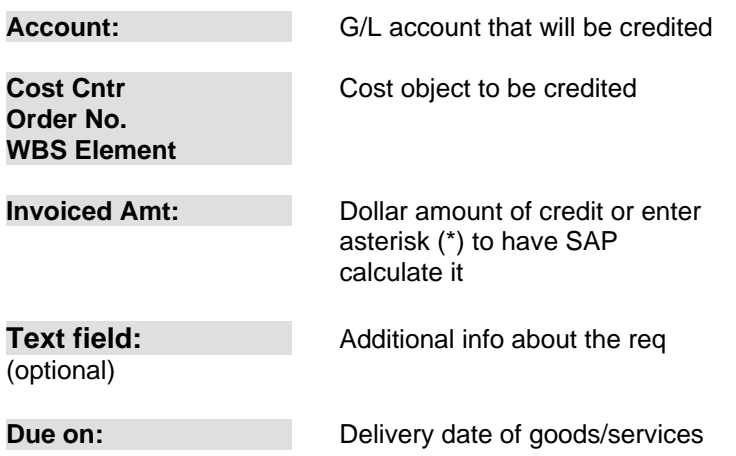

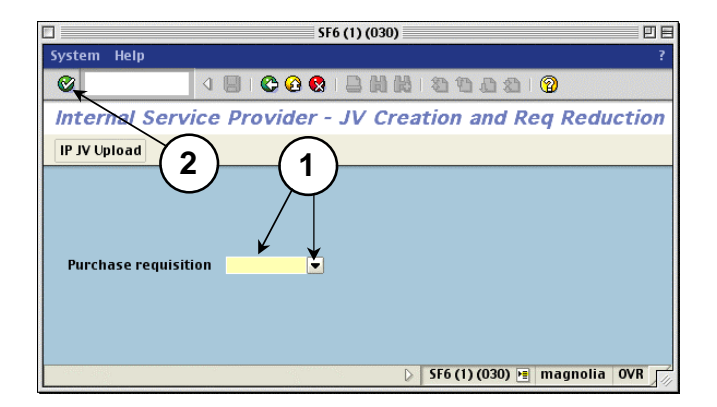

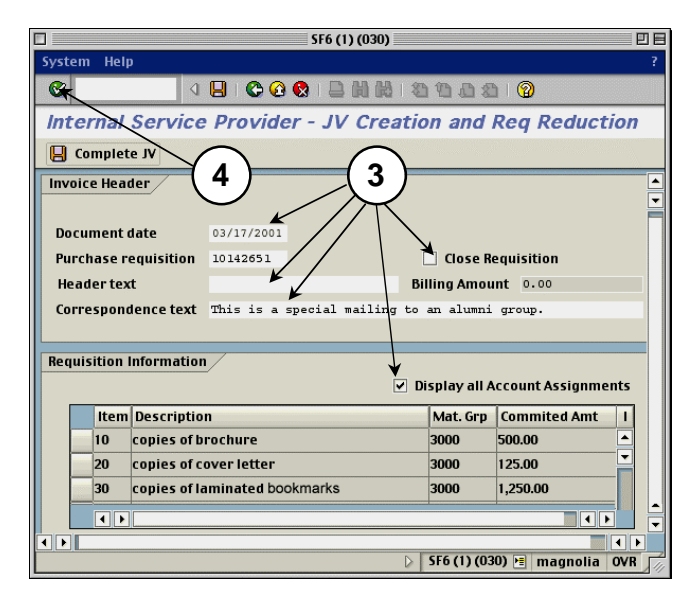

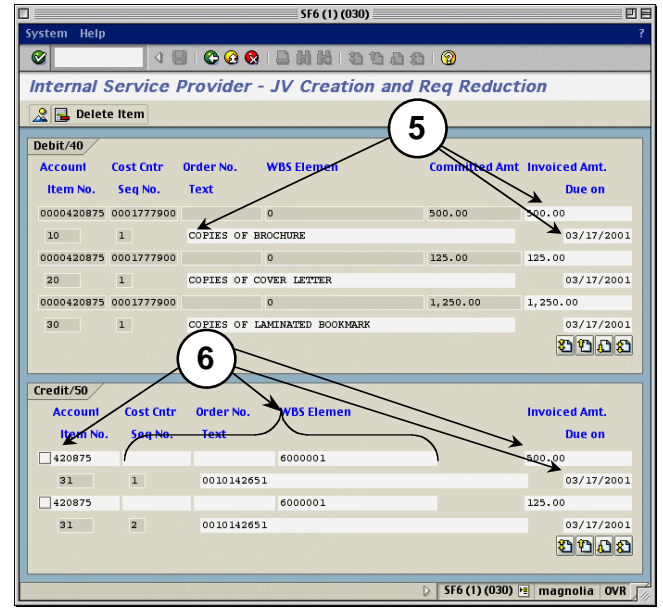

## **7. Credit more than one line item (optional).**

- a) Click in the check box to the left of the previous line item after you complete it.
- b) Click the Enter button  $\heartsuit$ .
- c) Click the Page down button  $\mathbf{u}$  to see the new line below the one you just filled out for more than two line items.
- d) Repeat steps 5–6 for any other items you wish to post to your account.
- e) Click on the Back button  $\bullet$  or on the Overview button  $\frac{2}{\sqrt{2}}$

#### **8. Post the journal voucher.**

- a) The second IP Billing screen appears. The billing amount changes from 0 to the amount you billed for.
- b) Click on the Complete JV button.

#### *Result if there are no errors:*

The first IP Billing screen appears with the req and the new JV document number at the bottom of the screen.

*Note:* Write down the JV number for future reference.

#### *Result if there are errors:*

They appear on the bottom of the second screen.

- Check **Display All Account Assignments.**
- Click the Enter button  $\mathcal{O}_1$ .
- Fix the errors on the third screen (debits and credits).
- Use the Page down button  $\mathbf{C}$  to see all line items.
- Repeat steps 7e–8.

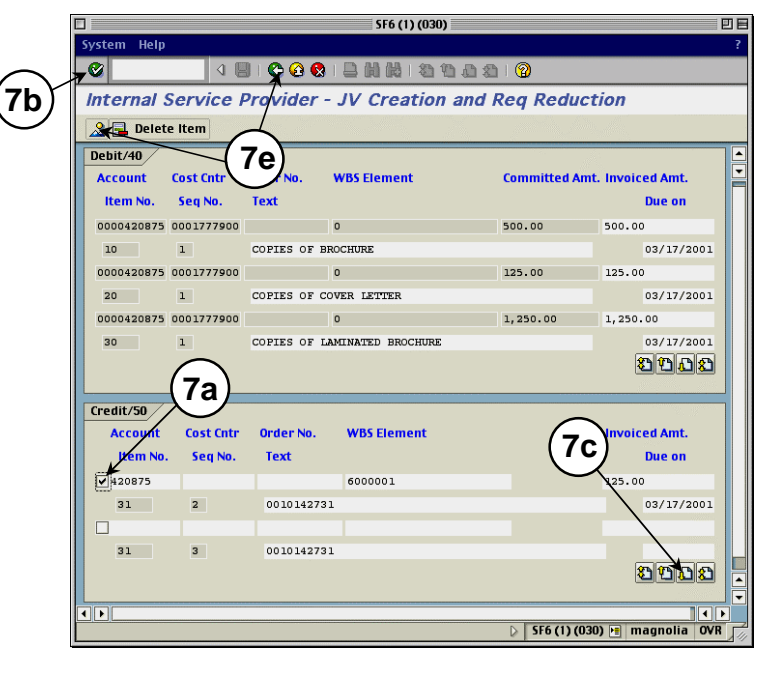

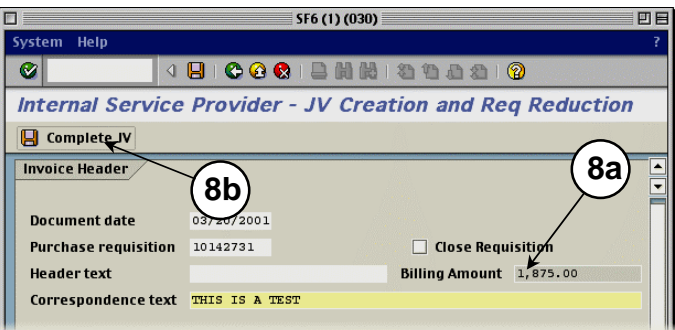

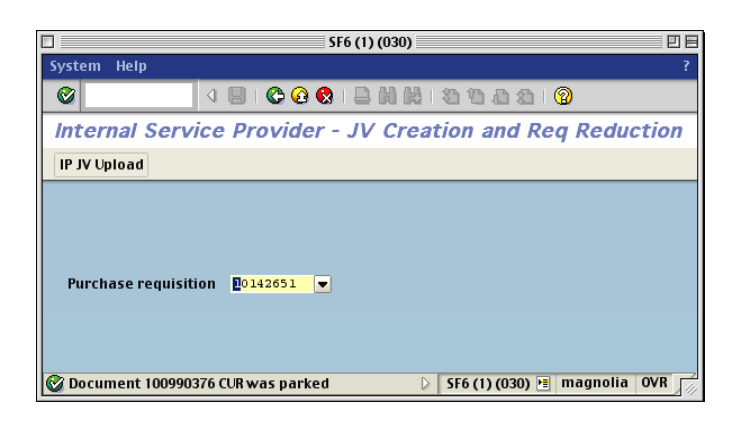